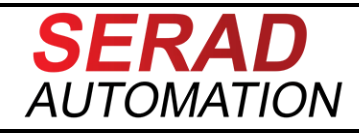

R2329

# **Procédure de chargement**

# **D'un projet applicatif**

# **MPC**

MPC-Procédure-Chargement-Projet-2329-FR

## **I. Prérequis**

- PC avec une carte réseau
- Environnement de développement MotionStudio 2.0.x
- Une alimentation stabilisée 24 volts continu.
- Un câble réseau Ethernet standard

# **II. Préparation matérielle**

### **II.1 Coté MPC**

- Connecter une extrémité du câble réseau sur le port Ethernet **X3** du MPC.
- Connecter l'alimentation 24V DC sur connecteur **X12** du MPC.

### **II.2 Coté PC**

Connecter l'autre extrémité du câble réseau sur le port Ethernet de la carte réseau du PC.

## **III. Préparation logicielle**

- Ouvrir l'environnement de développement MotionStudio 2.0.x

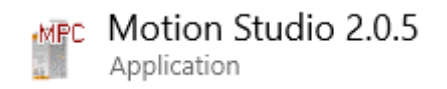

- Sélectionner le menu [**Projet**], puis cliquer sur le bouton [**Ouvrir**]. *(Indiqué par la flèche bleue sur la capture ci-dessus)*,

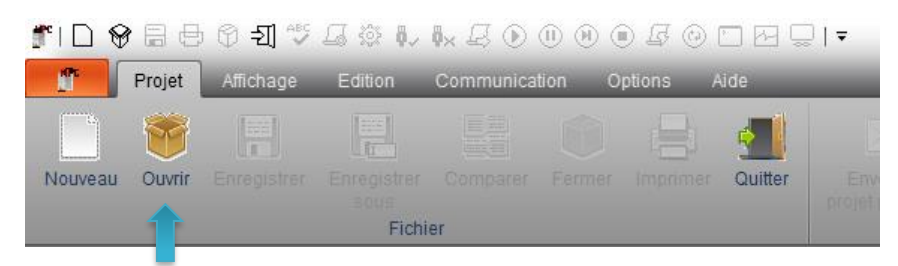

Sélectionner le projet et attendre la fin du chargement complète du projet.

## **IV. Préparation réseau**

Avant de pouvoir charger le projet dans le MPC il faut s'assurer que le PC et le pupitre sont sur le même masque de sous réseau.

#### **IV.1 Coté MPC**

- Sélectionner la rubrique [**Configuration**] sur le côté gauche de l'interface. *(Indiqué par la flèche orange sur la capture ci-dessous)*
- Développer le nœud [**MPC**] *(Indiqué par la flèche bleue sur la capture ci-dessous)*
- Double cliquer sur le nœud sous-jacent [**Ethernet TCP**] pour afficher les paramètre réseau. *(Indiqué par la flèche Verte sur la capture ci-dessous)*
- L'adresse IP du projet est alors indiquée au niveau de la flèche rouge sur la capture ci-dessous.

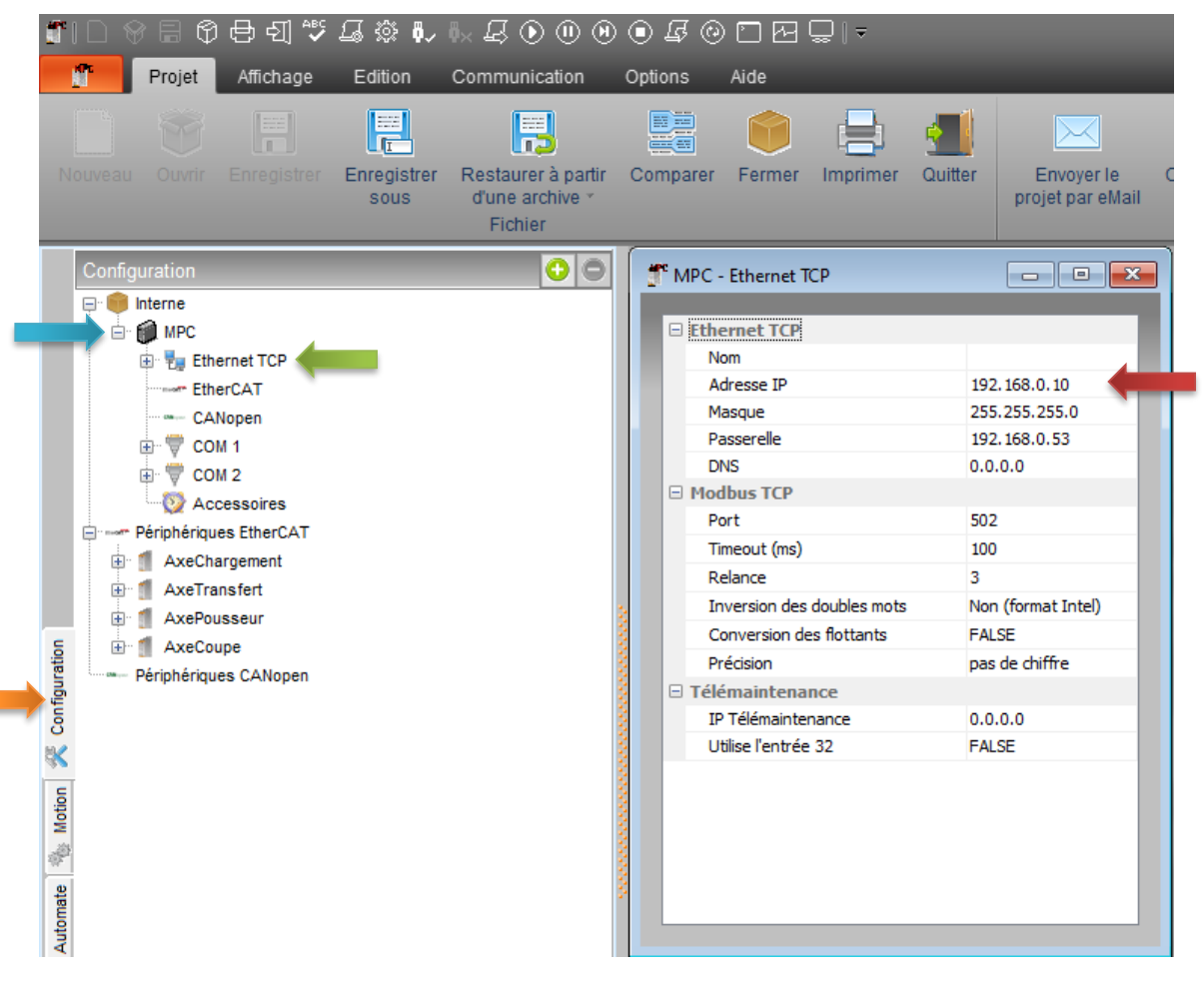

- Dans le cas d'un MPC neuf, l'adresse IP est par défaut : **192.168.1.1** Il est alors nécessaire de modifier temporairement l'adresse IP du projet par l'adresse par défaut, pour communiquer et envoyer le projet dans le MPC. *(ne pas oublier de noter l'adresse IP du projet avant de la modifier car elle sera utile par la suite).*

*NOTE : Il est également possible de connaitre l'adresse IP du MPC en connectant un écran VGA sur le connecteur X13 du MPC.*

*NOTE : Se référer au guide d'installation du MPC pour remettre la configuration de l'adresse IP par défaut.*

### **IV.2 Coté PC**

- Ouvrir le panneau de configuration puis sélectionner : [**Réseau et Internet**] puis [**Connexions réseau**].

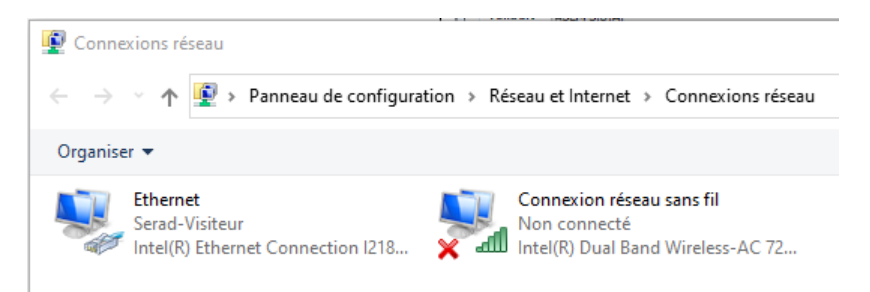

- Faire un clic droit sur l'interface réseau utilisée, puis sélectionner [**Propriétés**] dans le menu contextuel.
- Double cliquer sur [**Protocol Internet version 4 (TCP/IPv4)**] dans la liste de la fenêtre de propriétés de l'interface réseau.

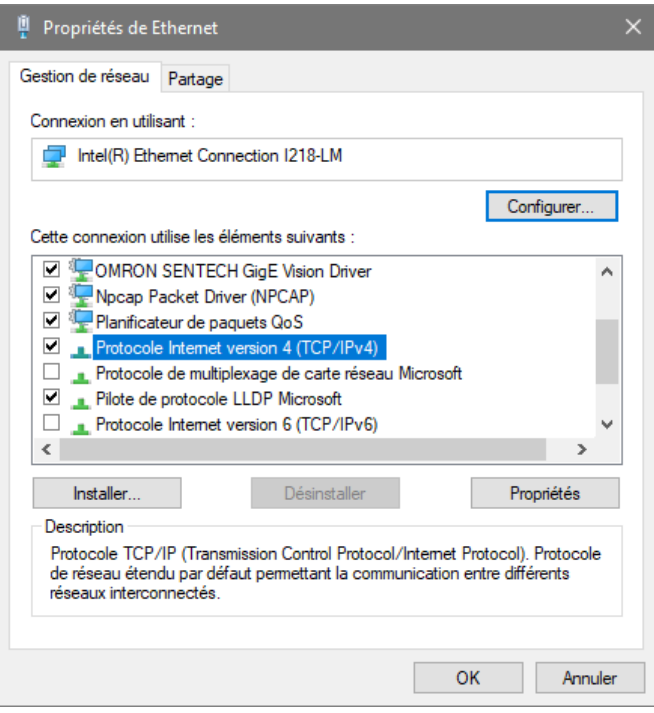

- Sur la fenêtre qui s'affiche, le masque de sous réseau doit être identique à celui renseigné sur MPC, (*ex. 255.255.255.0 dans la plupart des cas*).
- Les chiffres de l'adresse IP correspondant à la valeur 255 sur le masque de sous réseau doivent être identique à ceux renseigné sur le MPC, et le dernier chiffre doit impérativement être différent.

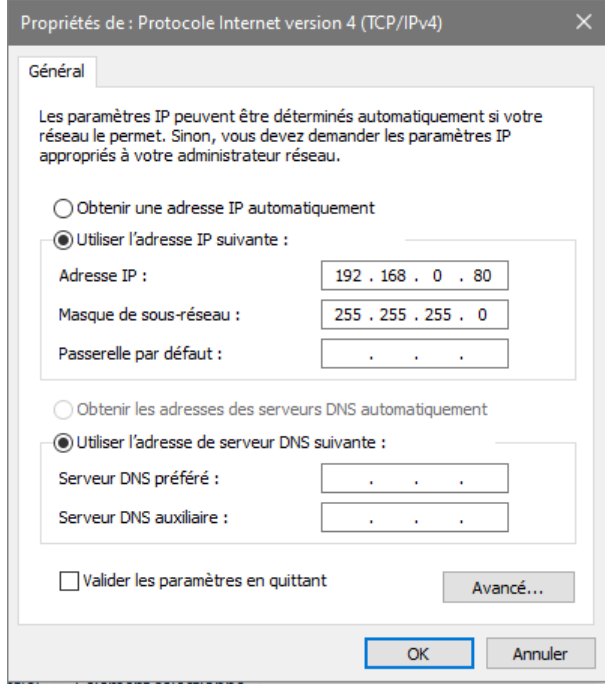

*NOTE : Dans le cas où la carte réseau est utilisée pour se connecter au réseau de l'entreprise, il est important de copier la configuration avant toutes modification afin de pouvoir la remettre en place une fois le chargement du projet terminé.*

## **V. Chargement du projet MPC**

- Sélectionner le menu [Communication], puis cliquer successivement sur les boutons :
	- o Envoyer la configuration *(Indiqué par la flèche orange sur la capture ci-dessous)*
	- o Envoyer les variables *(Indiqué par la flèche bleue sur la capture ci-dessous)*
	- o Envoyer les profils de cames *(Indiqué par la flèche rouge sur la capture ci-dessous)*
	- o Envoyer les tâches *(Indiqué par la flèche verte sur la capture ci-dessous)*

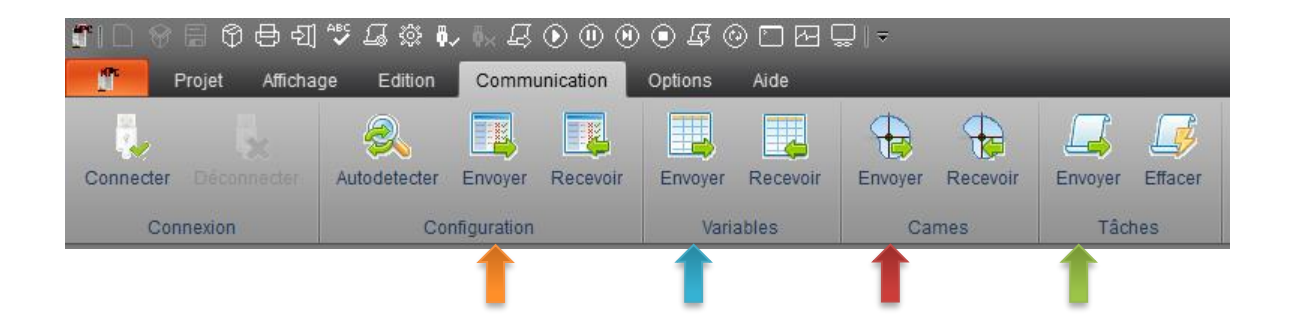

*NOTE : A la fin de l'envoi des tâches, un message d'erreur d'initialisation EtherCAT peut apparait dans le cas ou le MPC est chargé en dehors de l'installation. Cliquer sur [OUI]*

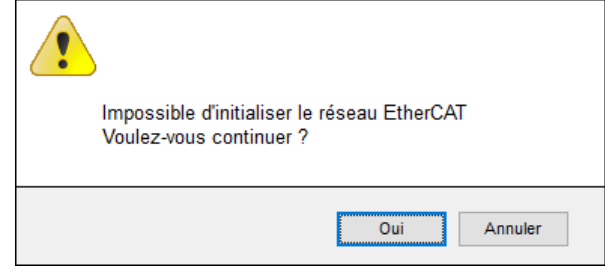

## **VI. Changement de l'adresse IP**

Dans le cas d'un MPC neuf ou si l'adresse IP du projet a été modifiée pour établir la connexion et charger le projet, il est alors nécessaire de suivre les instructions suivantes.

- Sélectionner le menu [**Communication**], puis cliquer sur le bouton [**Connecter**]. *(Indiqué par la flèche orange sur la capture ci-dessous)*

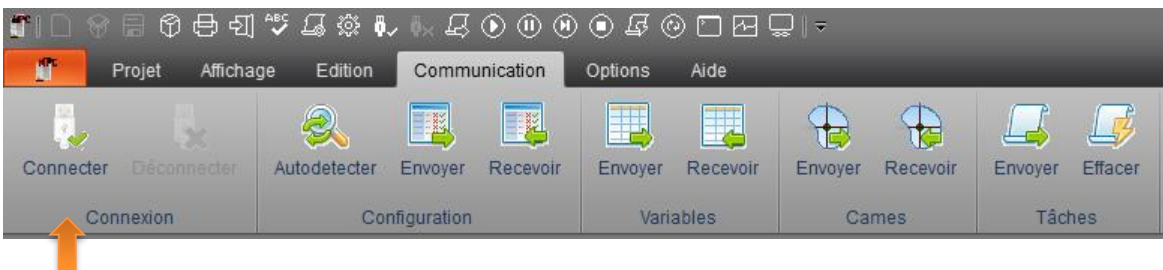

- Lorsque le message suivant s'affiche cliquer sur [**Oui**]

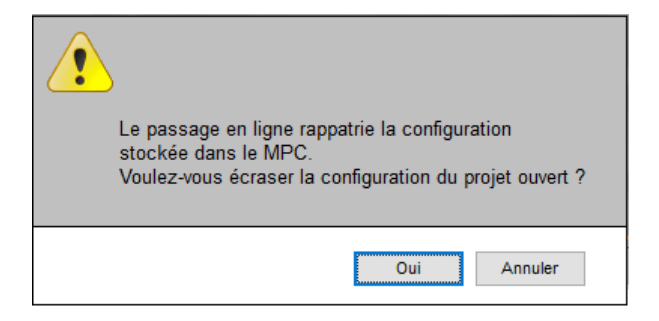

- Si le message suivant s'affiche cela signifie que les taches dans le MPC ne correspondent pas aux taches du projet. Cliquer sur le bouton [**Oui**]

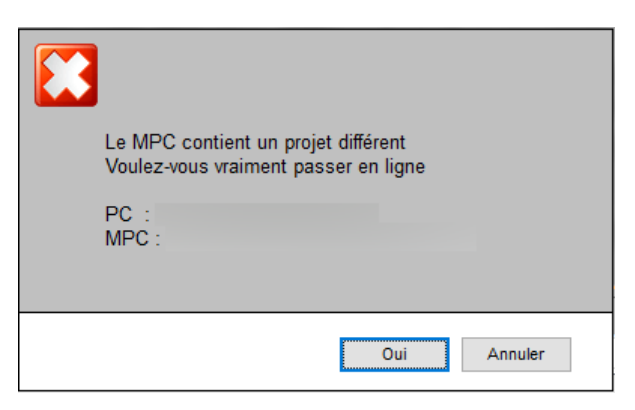

- Lorsque la connexion avec le MPC est établie, le bouton [**Connecter**] devient grisé et le bouton [**Déconnecter**] devient accessible.

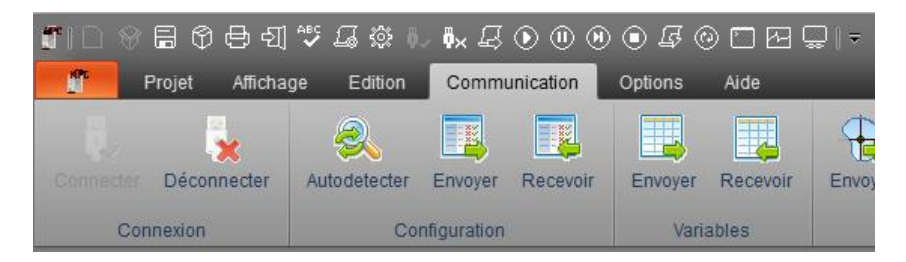

- Sélectionner la rubrique [**Configuration**] sur le côté gauche de l'interface. *(Indiqué par la flèche orange sur la capture ci-dessous)*
- Développer le nœud [**MPC**] *(Indiqué par la flèche bleue sur la capture ci-dessous)*
- Double cliquer sur le nœud sous-jacent [**Ethernet TCP**] pour afficher les paramètre réseau. *(Indiqué par la flèche Verte sur la capture ci-dessous)*
- L'adresse IP du MPC est alors indiquée au niveau de la flèche rouge sur la capture ci-dessous. *(Les champs de saisie de la fenêtre sont sur fond vert)*

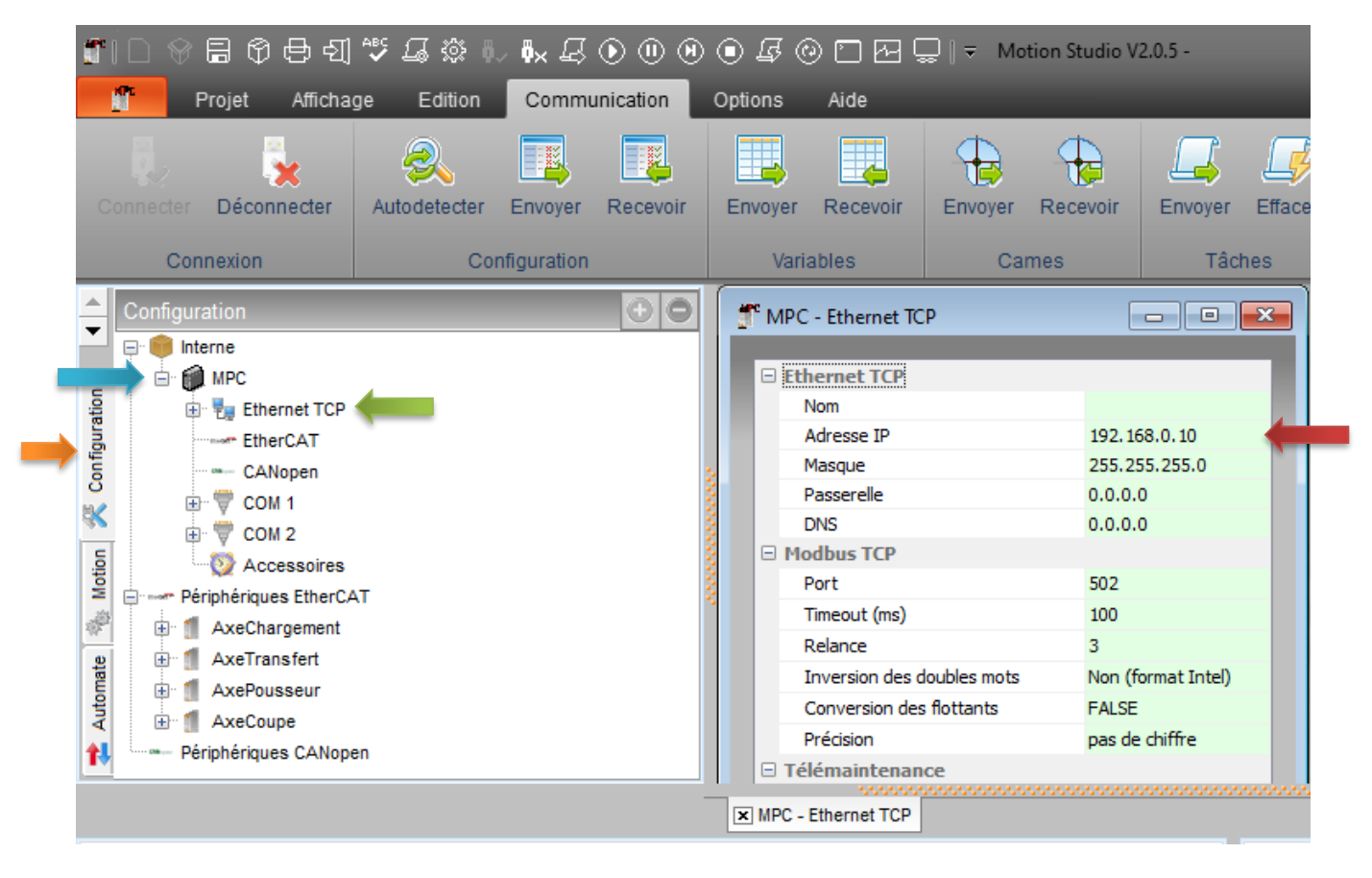

- Cliquer sur le champ correspondant à l'adresse IP. Celui-ci passe sur un fond jaune.

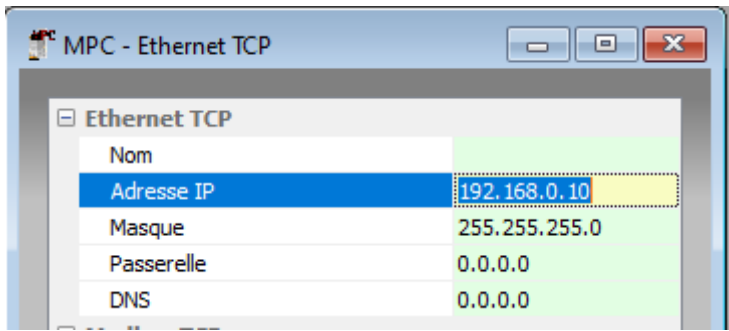

- Saisir la nouvelle adresse IP du MPC, correspondant au projet, appuyer sur la touche [**Entrée**].
- Le message suivant s'affiche pour indiquer que le MPC va redémarrer pour la prise en compte de la nouvelle adresse IP. Cliquer sur [**Ok**].

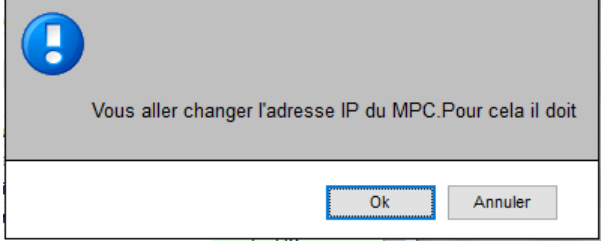

- Un message de confirmation du redémarrage s'affiche. Cliquer sur [**Oui**], et attendre le redémarrage complet du MPC.

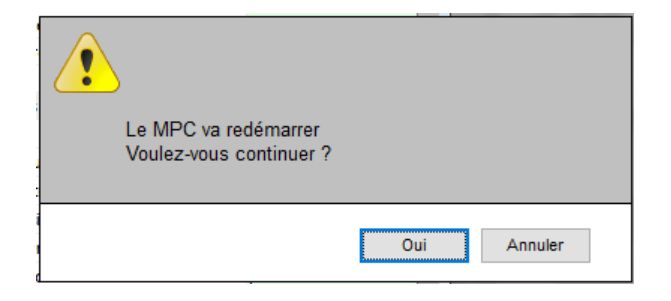

*NOTE : Le changement d'adresse IP du MPC nécessite de reconfigurer la carte réseau du PC pour se reconnecter au MPC.*

**C'est terminé !**